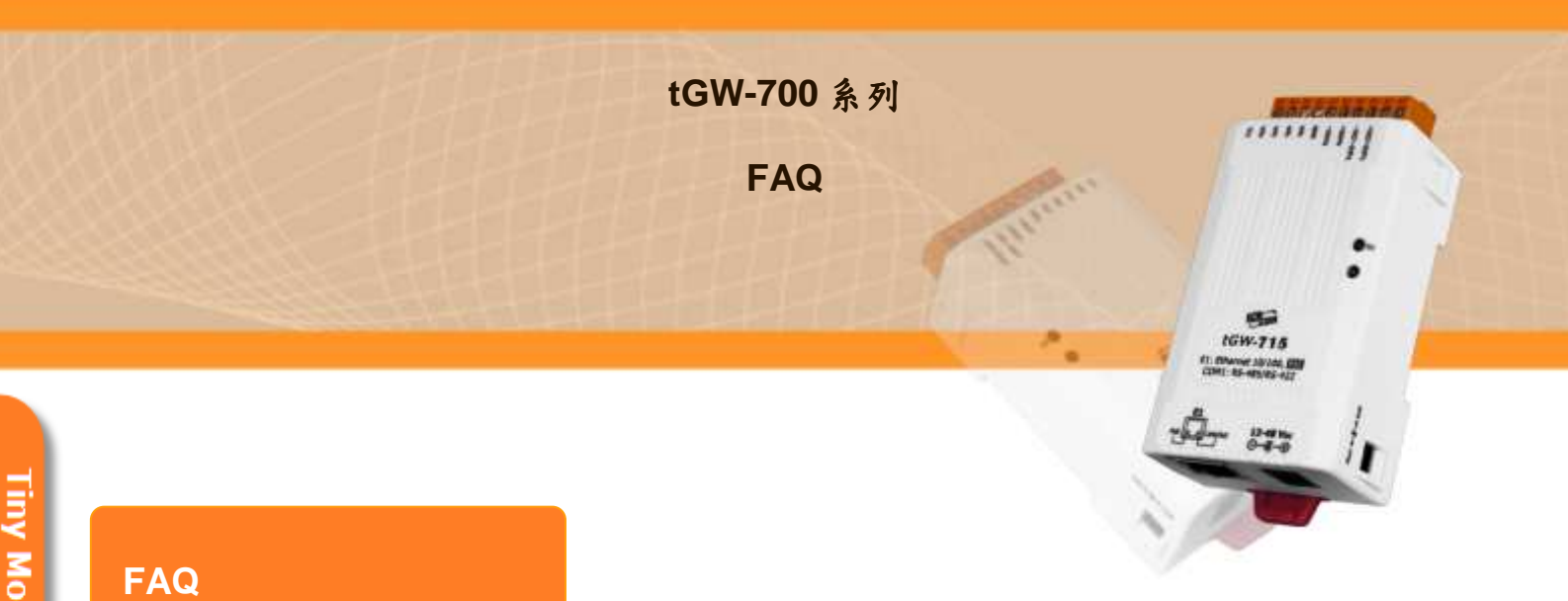

#### 1. 如何讓一個全新的 tGW-700 在大型網路中可以正常運作?

當設備的使用環境為一龐大且複雜的網路時,TCP/IP 通訊所需經過的 Switches 或 Routers 個數可能難以估計。當新設備上線時, 各網路環節中的 Switches/ Routers 還未更新其各自的 routing table,且若 Switches/Routers 的設定 (configuration) 不 佳,可能造成新設備一時不易被查詢到, 造成無法連線。

可由 tGW-700 先反向連回遠端電腦主機 (各 Switches/Routers 的 routing table 中 已有該主機的記錄),此時, 新設備的網路資訊將隨著此反向連線動作一併更新至相 關的 Switches/Routers。此後, 主機連往 tGW-700 的動作即可順利完成, 而不會是 找不到設備的狀況。請執行下列步驟:

#### 步驟 **1:**

在一開始設定該台 tGW-700 的 IP 位置後,接著先進入網頁設定(在瀏覽器網址 列上打上模組的 IP)。

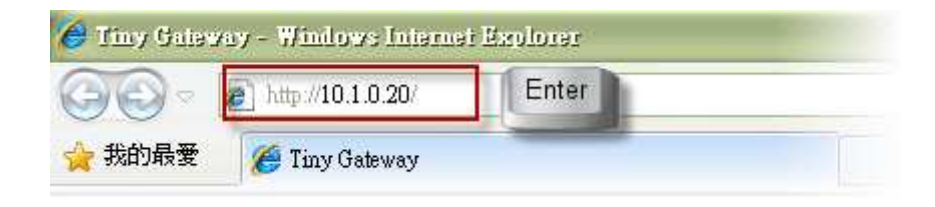

### 步驟 **2:**

在網頁最上方選擇【Port1】,並在該下方『Pair-Connection Settings』的部份 『Server Mode』選擇為 【Client】 『Remote Server IP』打上遠端主機的 IP 位置 『Remote TCP Port』打上任意的 Port 接著按下 『Submit』。

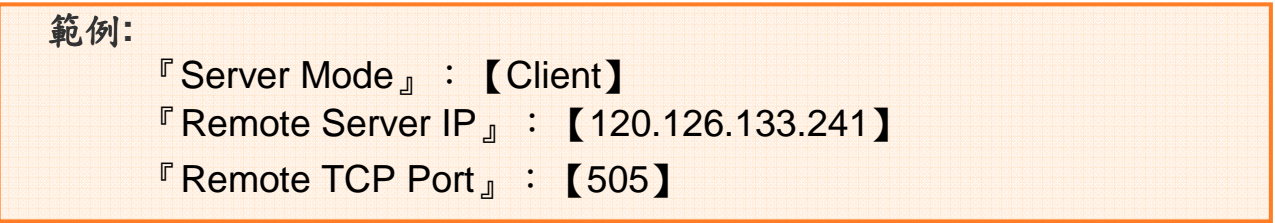

如下圖所示

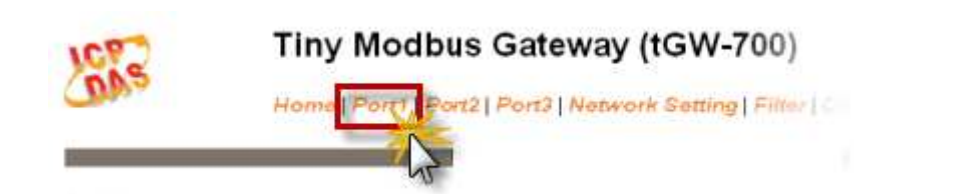

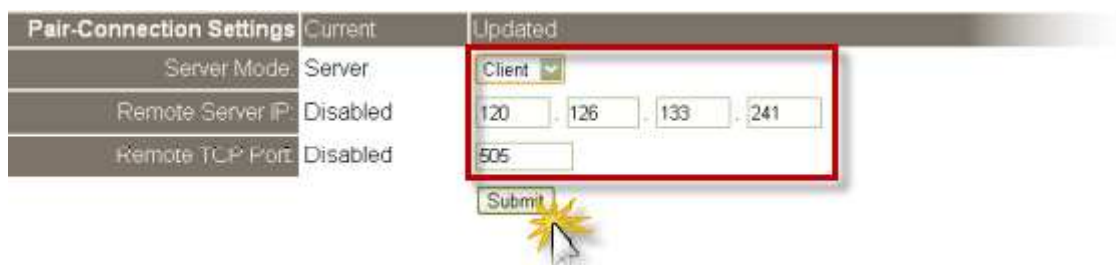

# 步驟 **3:**

之 後 立 即 將 tDS-700 網 頁 設 定 中 的 『 Server Mode 』 選 擇 回 原 來 的 【Server】模式,並點擊 Submit 來完成這項設定。如下圖所示:

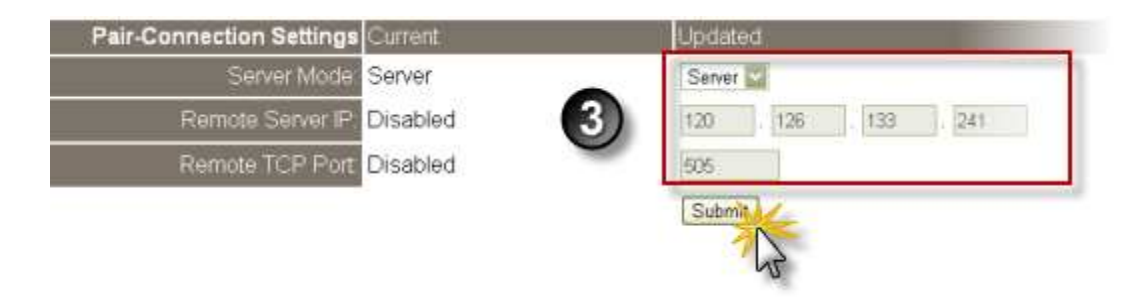

I iny Modbus/TCP to R

## 步驟 **4:**

請到 Home Page 確認所有 Serial Port 都在是 Server Mode 下運作。如下圖 所示:

之後主機與模組之間即可立即連線了

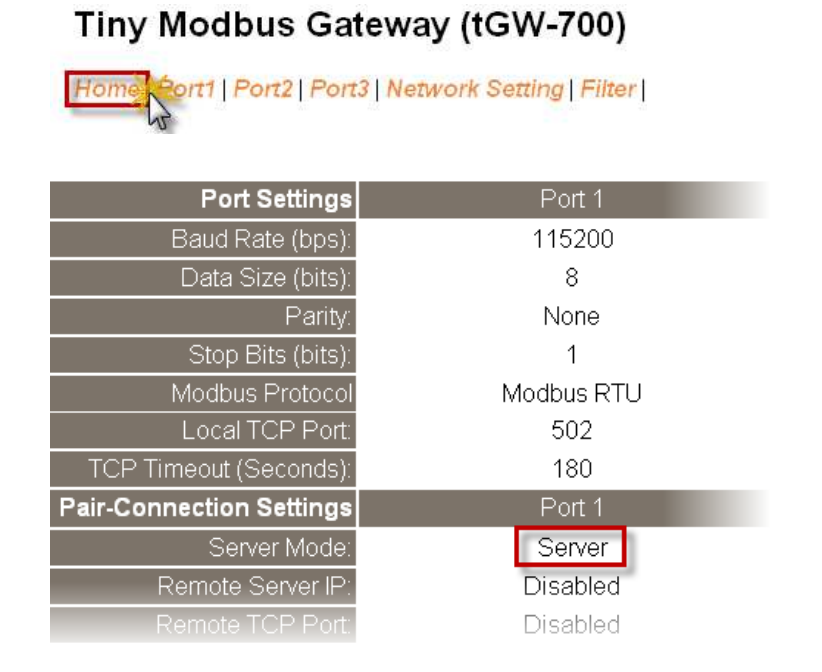

註:請檢查 Switches/Routers 的設定,確認 tGW-700 的 MAC/IP address 與 Modbus TCP Port 502 沒被 Switches/Routers 阻擋。

**(The End)** 

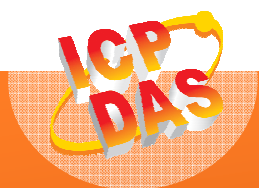

泓格科技網頁**(ICP DAS): http://www.icpdas.com**  聯絡方式 **(E-Mail): service@icpdas.com , service.icpdas@gmail.com**

**Copyright @ 2011 by ICP DAS Co., Ltd. All Rights Reserved.**